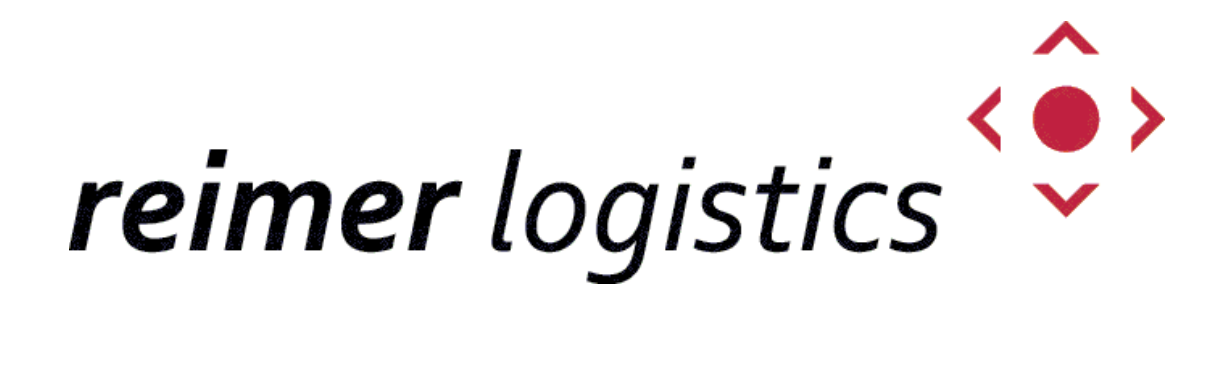

**ONLINE SENDUNGSERFASSUNG / TRACKING & TRACING "WEBMODULE" AB VERSION 19.00.00**

### **Allgemeine Hinweise**

Sie erreichen die Online Sendungserfassung über unsere Homepage im Menü "Dienstleistungen" "Online Sendungserfassung":

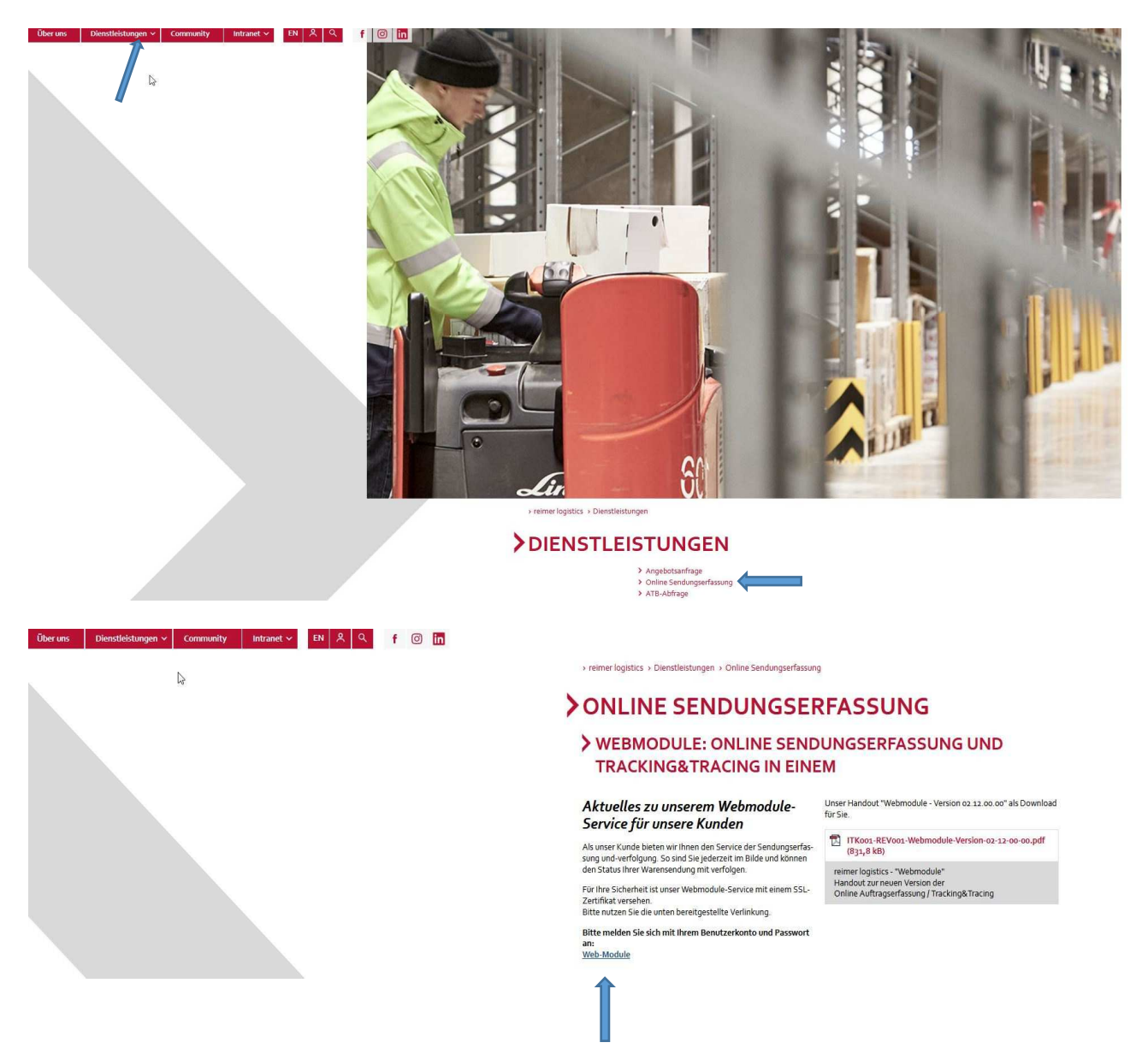

Bitte klicken Sie auf "Web-Module" damit Sie zu Anmeldeseite gelangen.

### **Browserkompatibilität**

Ab Version 19.00.00 sind die "Webmodule" für die folgenden Browser ausgelegt:

- Microsoft Internet-Explorer
- Mozilla Firefox In der jeweils aktuellen Version

Ab Version 20.00.00 werden die folgenden Browser unterstützt:

- Google Chrome
- Mozilla Firefox
- Microsoft Edge In der jeweils aktuellen Version

Andere Browser (Safari, Opera etc.) bzw. ältere Versionen der o.g. wurden nicht getestet, können aber mit Einschränkungen funktionieren

### **Anmeldung**

Melden Sie sich auf der Anmeldeseite mit Ihren Zugangsdaten an:

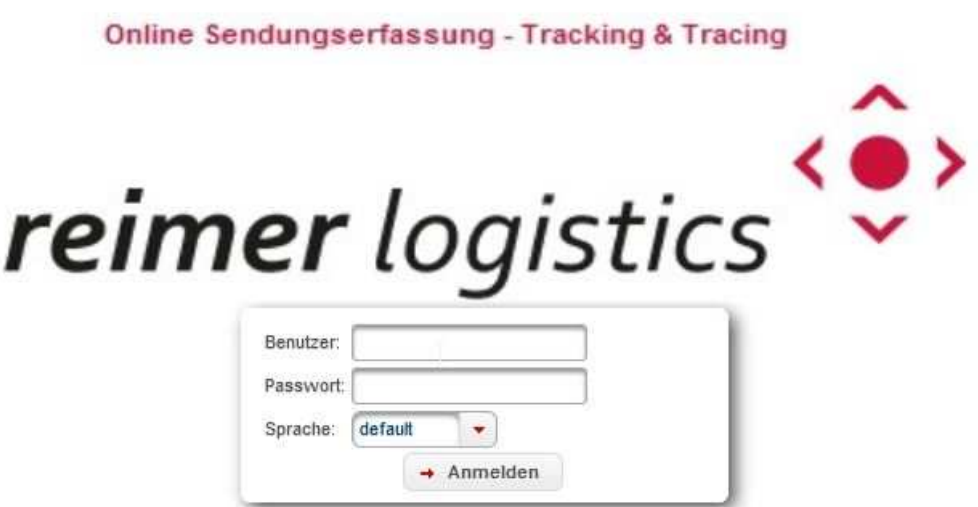

### **Die Startseite**

Am linken Bildschirmrand befindet sich die Menüführung mit allen verfügbaren Funktionen, wie dem Adressbuch, der Auftragserfassung oder der Sendungsauskunft. In Abhängigkeit von Ihren Browsereinstellungen werden die einzelnen Funktionen bzw. Menüpunkte in separaten Fenstern oder Tabs ausgeführt.

#### **Sie haben darüber hinaus die Möglichkeit, sich Ihre Startseite individuell anzupassen:**

Klicken Sie dazu oben rechts auf das "Stift" – Symbol oben rechts (siehe Bilder).

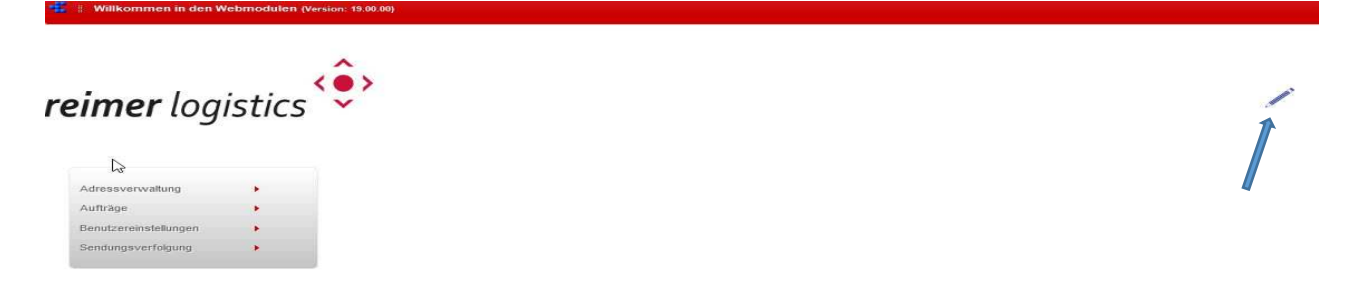

Unterhalb des Menüs erscheinen Kacheln zu allen Ihnen zur Verfügung stehenden Menüpunkten. Über das "**+**" (siehe Bilder) fügen Sie eine Kachel Ihrer persönlichen Startseite hinzu um direkt mit einem Klick die Funktion zu öffnen. Speichern Sie die Einstellung anschließend über das Symbol (siehe Bilder).

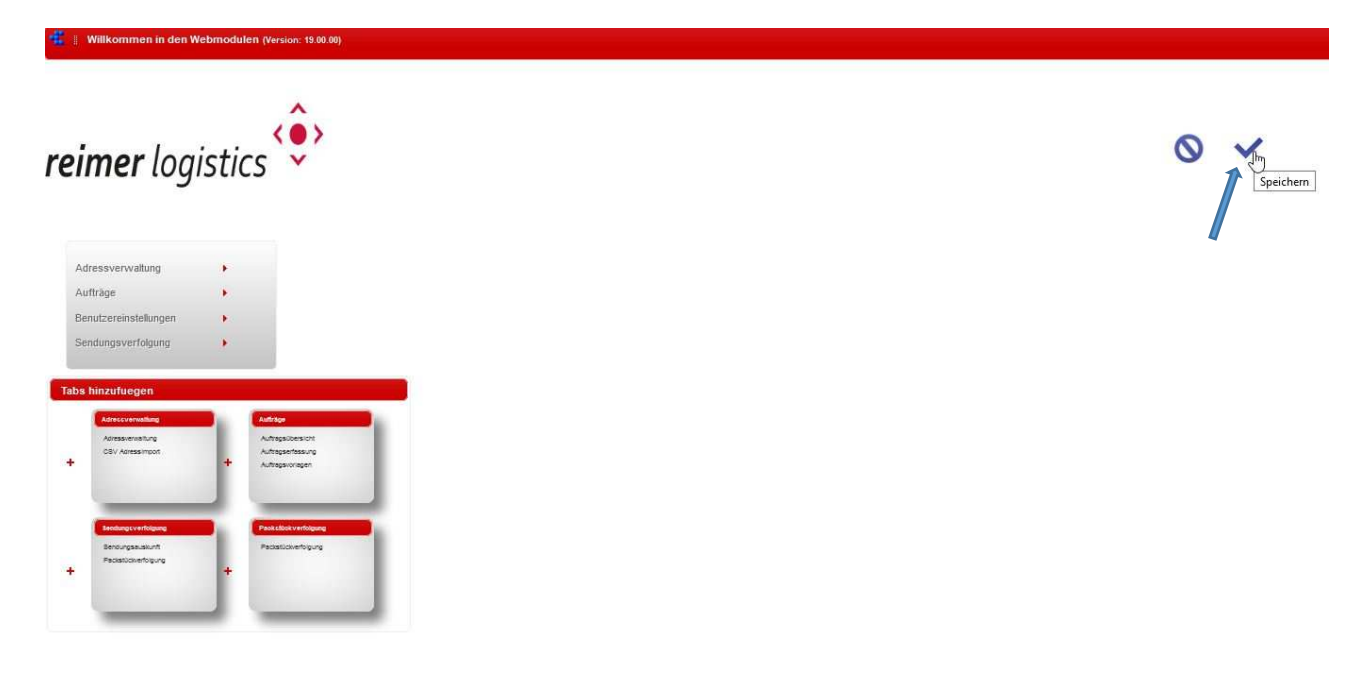

# **Das Adressbuch**

Alle Aktionen (Bearbeiten, deaktivieren etc.) die Sie zu Adressen durchführen können finden Sie nun mit neuer Symbolik vor den Adressdaten, eine Erläuterung finden Sie im folgenden Bild:

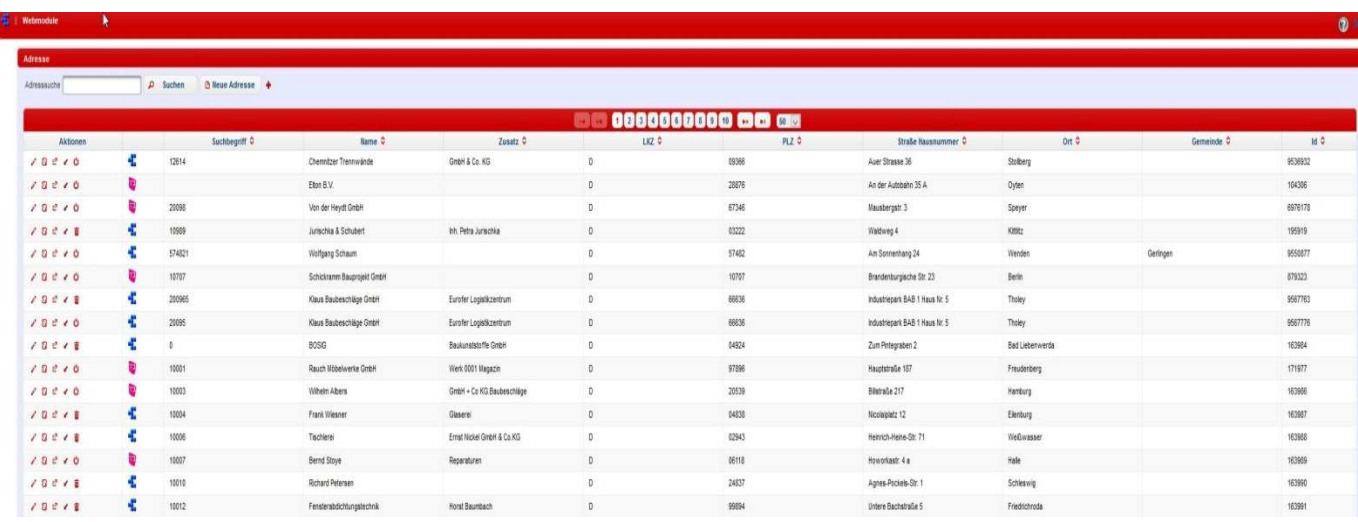

Über den Knopf "Neue Adresse" können Sie einen neuen Adress-Datensatz anlegen.

### Die "Erweiterte Suche" schalten Sie über das "+" zu.

Bei Neuanlage einer Adresse bekommen Sie in den Feldern für Ort etc. ab dem dritten Zeichen eine Auswahlliste aller bekannten Orte und können diese so schnell und sicher in die Adresse übernehmen.

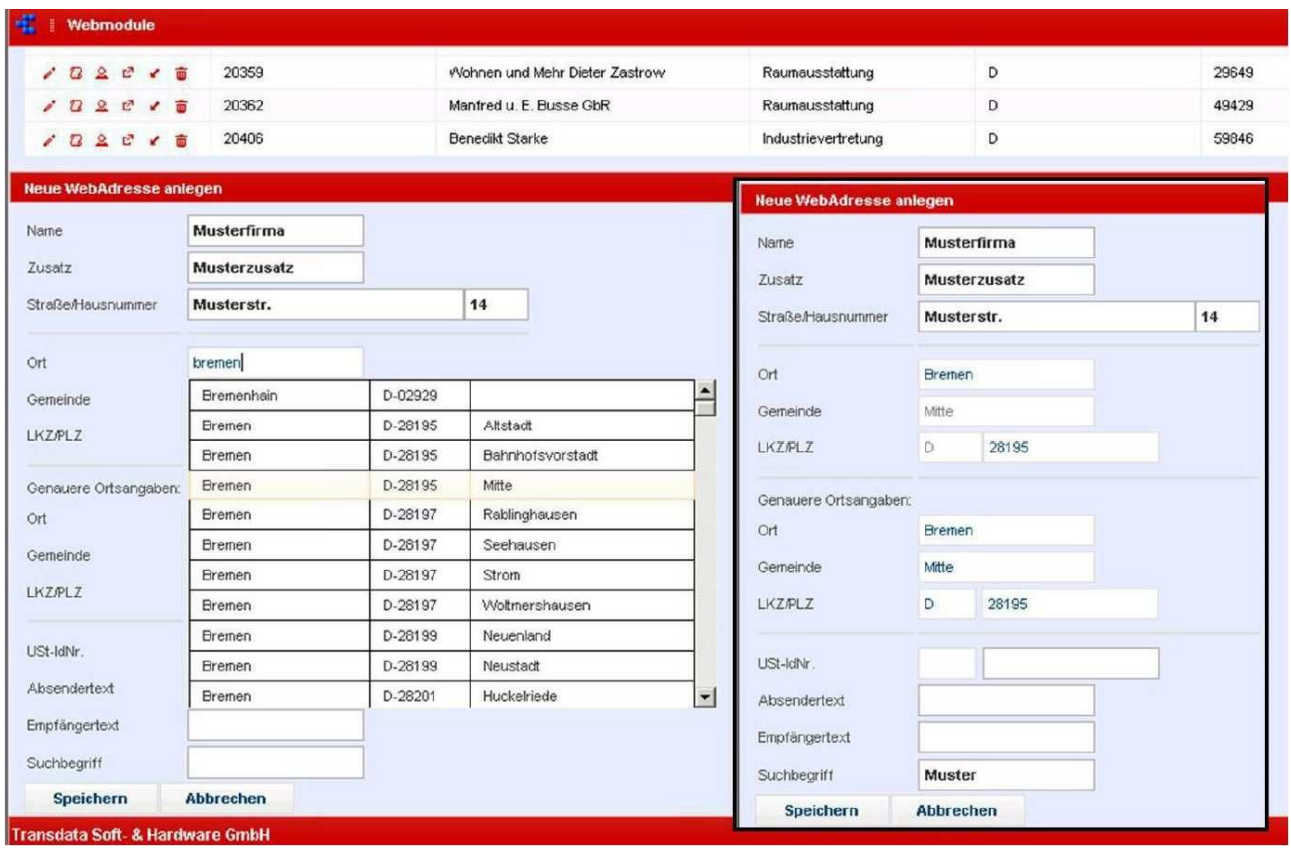

# **Die Auftragserfassung**

Im folgenden Bild sehen Sie eine "Standard" Erfassungsmaske, in Einzelfällen kann diese etwas abweichen. Die gelb umrandeten Felder sind Pflichtfelder.

**Achten Sie bitte insbesondere auf die Eingabe von einem Versicherungs-Warenwert**  oder setzen den Haken bei "SVS-Verzichtskunde":

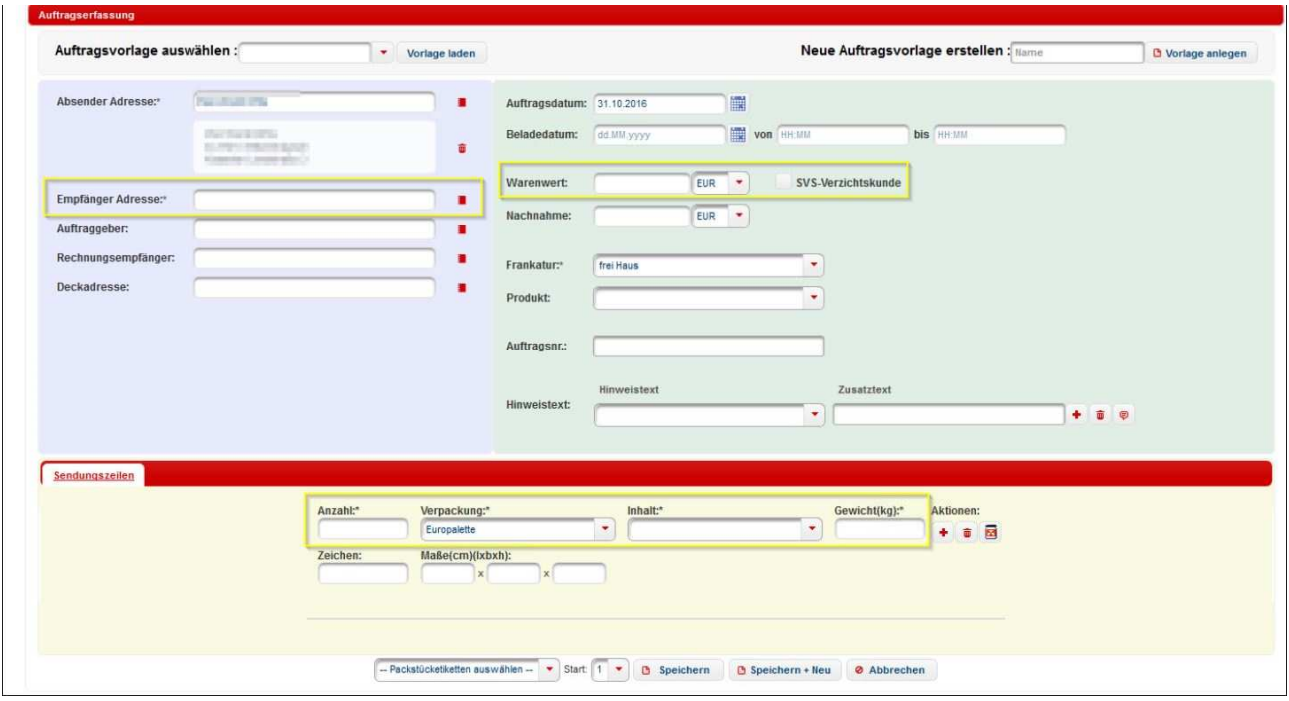

In der Auftragserfassung können Sie sich um häufig ähnlich erfasste Aufträge schneller eingeben zu können, eine ausgefüllte Maske als "Vorlage" abspeichern. Vergeben Sie dazu bitte im Feld "Neue Auftragsvorlage erstellen" einen Namen und drücken anschließend auf "Vorlage anlegen".

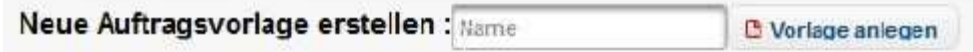

# **Die Auftragsübersicht**

Hier können Sie alle zuvor erfassten Sendungen durch das Setzen des Hakens vor der jeweiligen Zeile und anschließendem Drücken der Knöpfe unten "avisieren" und/oder "freigeben".

#### **Wichtig: Nur freigegebene Aufträge werden auch übertragen.**

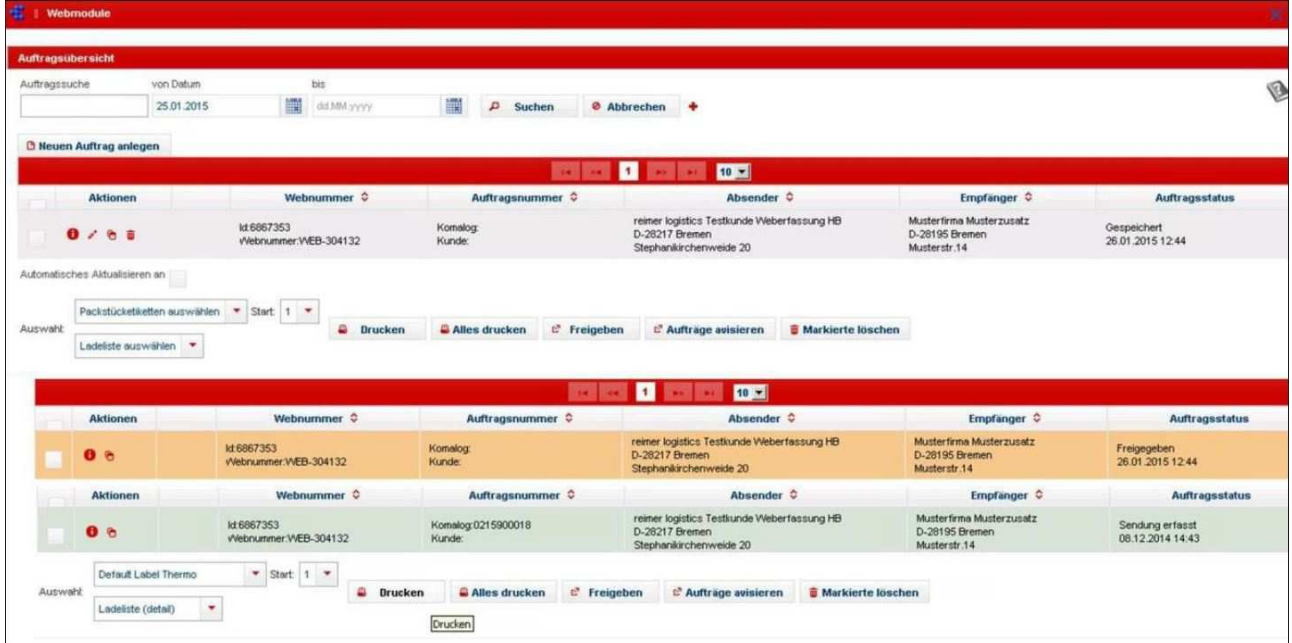

# **Die Sendungsverfolgung / Tracking & Tracing**

Die Sendungsverfolgung bietet die Möglichkeit, nach diversen Eckdaten eines Auftrags suchen zu können.

Zudem können hier der Status und (wenn vorhanden) Ablieferbelege eingesehen werden.

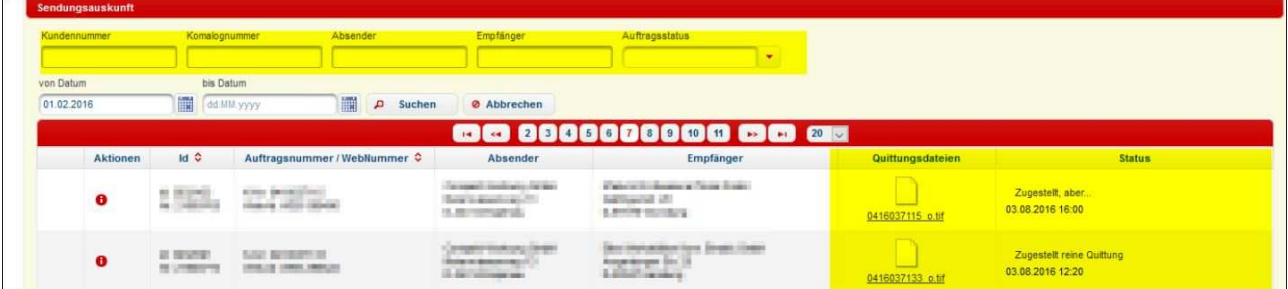